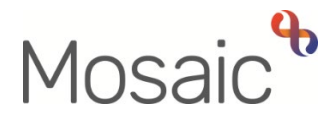

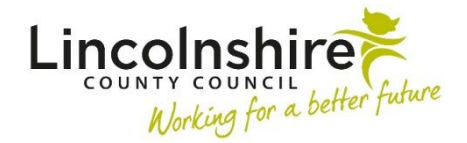

# Adults Quick Guide

# **Wellbeing Service Hub Team**

The Wellbeing workflow always starts with a workflow step called WB Wellbeing Screening.

The WB Wellbeing Screening step is recorded by any worker who wants to screen to see if a person is eligible for the Wellbeing Service.

 This can be completed by the Wellbeing Service Hub Team workers for referrals received directly. It can also be completed by other (external) workers, such as LCC Adult Care practitioners and CSC.

It is available from the **Start** sidebar menu for Wellbeing Service Hub Team workers, or is selected as a next action from a workflow step for external workers.

#### **To start a case**

#### **For direct referrals**

 **People > Find person** option from the main header menu (top of the screen) when in Narrow or You will need to complete a person search using the **'Find person'** button in Full workview or the Closed workview.

If the person is found you should enter the record by clicking their name from the search results.

If the person is not found you must complete at least 3 searches using different search criteria and then create the person using the **'Add new'** button. Refer to the **Creating a Person** guide for full details.

#### **For referrals from other workers**

 The **WB Initial Risk Assessment and Triage** step will appear as **Incoming work** for the Wellbeing Service Hub Team, or as **Incoming work** for the Wellbeing Service Hub Team worker if the case has been allocated by the Senior Officer.

 From the team's/your **Incoming work** folder click the **person's name** to access the record – this will allow you to check for warnings and other useful information before contacting the person

# <span id="page-1-0"></span>**Updating a Person's Details**

 reviewed and updated – this can be completed by any worker at any stage of the process. Throughout a person's involvement with the Wellbeing Service their personal details should be

 fields with a **blue cog** symbol display within section 1 of each workflow step. These fields can You will be prompted to review and update some details within the Wellbeing workflow steps – be updated as per the guidance in [General tips for completing workflow steps](#page-1-0) 

Some of the other details you should always review and record/update are:

- **Employment Status**  recorded via **Person details > Employment status** in the extended sidebar menu – refer to the **Employment Status** user guide for full details
- • **Current Communication Needs**  recorded to comply with the Accessible Information Standard. Recorded via **Current communication needs** on the Person summary screen – refer to the **Current Communication Needs** user guide for full details
- • **Health Conditions**  recorded via **Health > Conditions / Disabilities** in the sidebar menu – refer to the **Health Conditions** user guide for full details
- summary screen. recorded via **Person details > Notes** in the extended sidebar menu • **Notes** – recorded to display warning messages or general information on the Person refer to the **Notes** user guide for full details
- • **Personal and Professional Relationships**  recorded via **Person details > GP /**  the User Guides page for full details **Organisational relationships / Personal relationships / Worker relationships** in the extended sidebar menu – refer to the relevant user guides in the **Relationships** section of

 Clicking on the **Show guidance** icon will give you additional information to assist in answering the associated question.

 Clicking the **Section completed** checkbox at the end of each section puts a tick in the sections menu on the left. This will show you which sections you have completed and if you have missed anything, but will not lock the section down nor save the section or form. There is also an option to select 'completed section only' when printing forms.

Click the **Save** icon **the** throughout your recording in the form. It is recommended that you save your work at least at the end of each section, but the more often the better. Once you click save, any mandatory fields will be highlighted in red.

 where required. For best practice, wherever possible, these should be treated as a **blue cog** Fields marked with the **yellow cog** symbol will prepopulate but can be edited within the form

Fields with a **blue cog <sup>ex</sup> are prepopulated from the person's record and cannot be edited within** the form. To correct information or add missing information:

- Click the **Show subject summary** icon **the minimise the workflow step window**
- Edit the information on the **Person summary** screen (refer to the relevant user guides on the **Mosaic Hub** to assist you in updating information)
- Maximise the workflow step window and then click the **Refresh current form** icon **a** to update the prepopulated information.

## **Next actions section**

The **Next actions** section is always the last section of a form and is where next actions are recorded. At least one next action must be recorded before a workflow step can be finished.

Next actions are how we show what will happen next and who will do it.

You will be prompted to add certain actions based on the answers to the questions within the form.

To record a next action:

- Click the **Add** button
- Select the relevant action from the **'Select action'** dropdown menu
- Tick the **'Send Immediately?'** checkbox where necessary (only available for certain actions)
- Where necessary check and amend the scheduled date (only available for certain actions)
- Assign to = Select/Find as appropriate Not required for NFA (no further action) actions
- Reason = select an appropriate reason (only available for certain actions)
- Note = record any necessary information recommended when assigning a next action to another team/worker
- Priority = select radio button as appropriate use the 'Note' field to explain why you have changed the 'Priority' from 'Normal' if you change it
- Click the **Add** button if more than one next action is required or click the **Add and close**  button if only adding one next action or once all actions are added

## **Toolbar Icons**

Before finishing your workflow step you should always consider whether you need to use any of the other toolbar icons at the top of the screen.

The toolbar icons vary depending on which step you are in – you will only see some icons in certain steps.

For example the **Requests** icon  $\mathbb{E}$  is only available if there are requests or notifications you can send so you will not see this in the WB Wellbeing Screening step.

 The **Requests** icon contains requests and/or notifications that you can send to a team or named worker.

- **Requests** require a response you will not be able to finish the workflow step until the team/worker responds and completes the request.
- **Notifications** are purely for information you will be able to finish the workflow step without a response.

Refer to the **Requests and Notifications** user guide for details on how to send a request or notification.

You should use the **View documents** icon  $\frac{\theta}{\omega}$  to attach relevant supporting documents created outside of Mosaic. See the **Uploading Documents** user guide for full details.

Clicking the **Finish** icon **W** will finish (lock down) your workflow step. Workflow steps cannot be finished if there are any incomplete mandatory fields or if there are any requests which need completing.

Once the **Finish** icon **Note and be clicked no further input can be made and the next action(s) will** send, appearing as new 'incoming work' to be completed.

 should therefore be generated from the **Documents** section. For further guidance, please refer to You will find all finished forms completed within your steps in the **Documents** section (sidebar menu). Only finished versions of the forms should be shared. A PDF version of your finished form the **Printing Documents** user guide.

## **WB Wellbeing Screening**

 Remember the Wellbeing Service Hub worker will only use this for referrals received directly – it is not needed for referrals made by external workers on Mosaic.

On the **Person summary** screen, select **WB Wellbeing Screening** from the **Start** sidebar menu – this will open the **WB Wellbeing Screening** step as a separate window.

 Complete the form. Based on the answers recorded, in section 4 you will be advised as to whether the person is eligible for the Wellbeing Service.

## **Section 6. Next actions**

The following next actions are available from the **WB Wellbeing Screening** step:

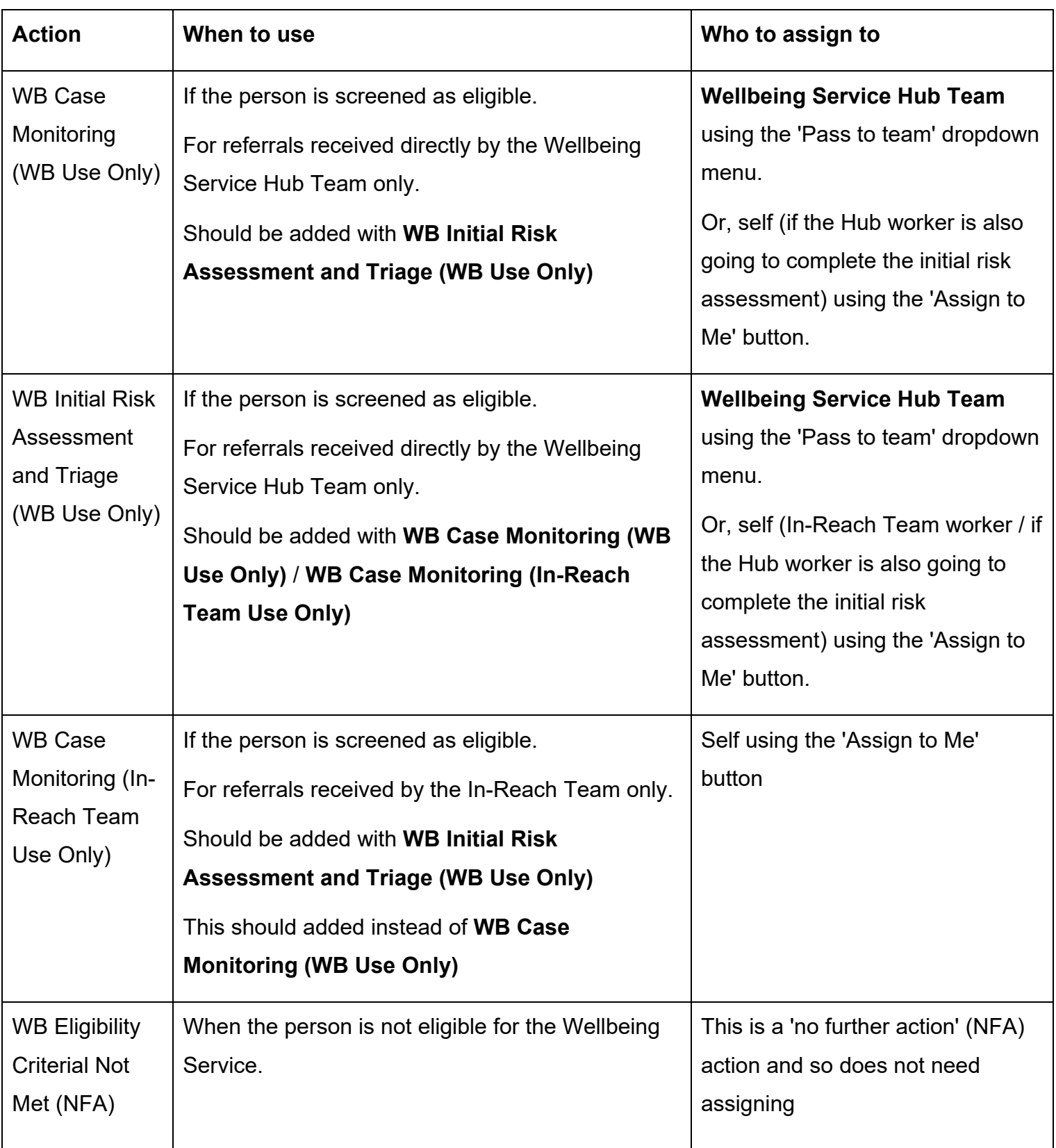

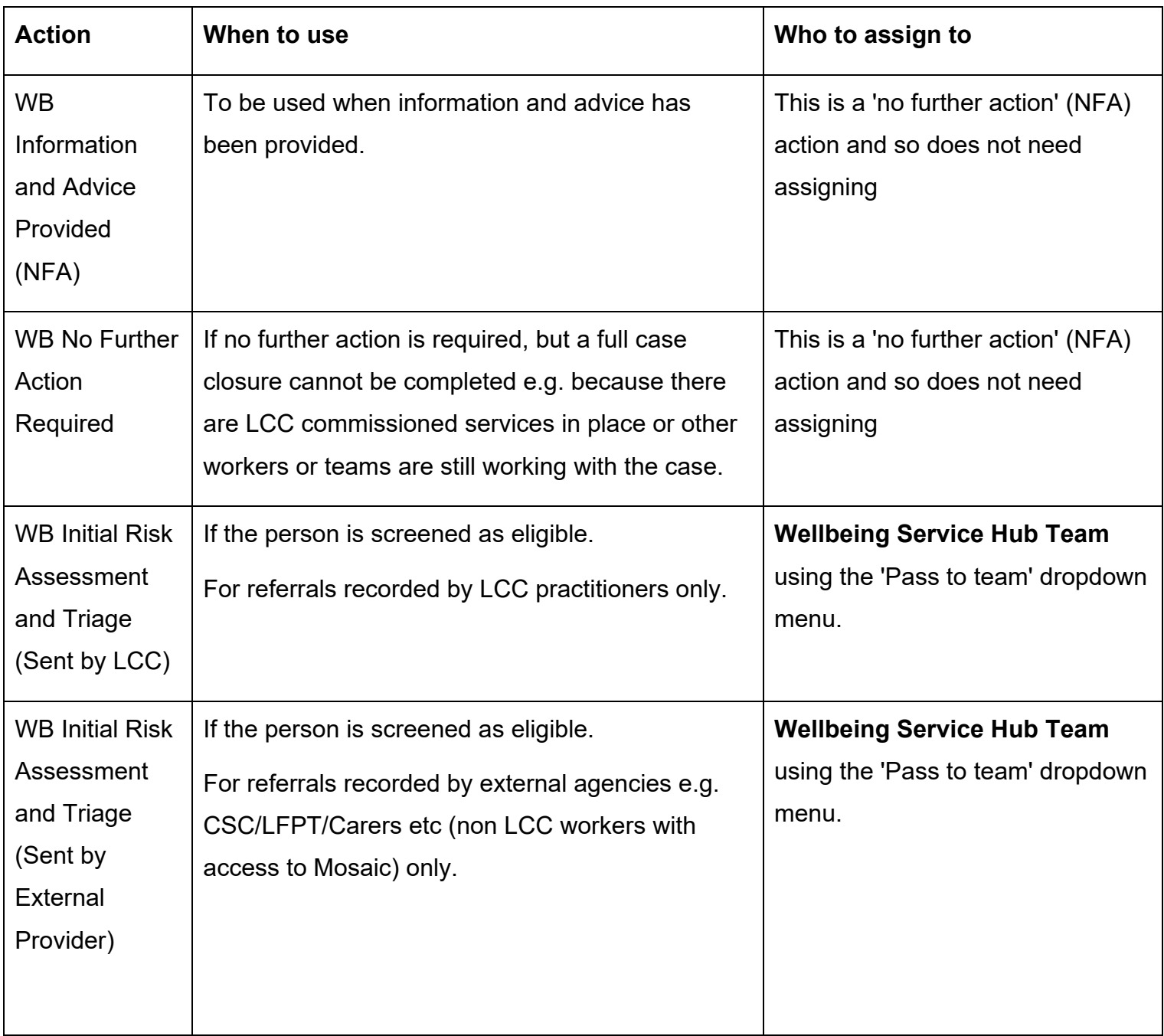

The step should be finished using the **Finish** icon **M** by the worker completing the step.

## **Organisational Relationship – Add the Team**

You must record the **Wellbeing Service Hub Team** as an **'Involved Team'** during screening (for direct referrals) or during completion of the **Initial Risk Assessment and Triage** step (for external referrals).

- Click **Person details > Organisational relationships** in the extended sidebar menu
- $\bullet$ • Click the **Add** button
- Organisation = Click the **Find** button
- Search for the **'Wellbeing Service Hub Team'** click the **hyperlink** to select and pull this through to the 'Organisation' field
- Relationship type = select **'Involved Team'** from the dropdown menu
- From = defaults in but can be amended if needed
- Click the **Save** button, then click the **OK** button to return to the Person summary screen.

The team will display within **Professional and organisational relationships** 

Refer to the **Organisational Relationships** user guide for full details.

#### **WB Initial Risk Assessment and Triage**

To start the **WB Initial Risk Assessment and Triage** step, from within the person's record:

- Click the **Incoming work** icon within **Current work** on the **Person summary** screen
- Click **Start work** from the menu

 assigned to the team you will see a popup window – click '**Yes'** to continue It is important to note if the WB Initial Risk Assessment and Triage step is still into the step.

The **WB Initial Risk Assessment and Triage** will open in a separate window

Complete the form. Some information will pull through from the **WB Wellbeing Screening** step and will not be editable.

#### **Section 5. Next actions**

The following next actions are available from the **WB Initial Risk Assessment and Triage** step:

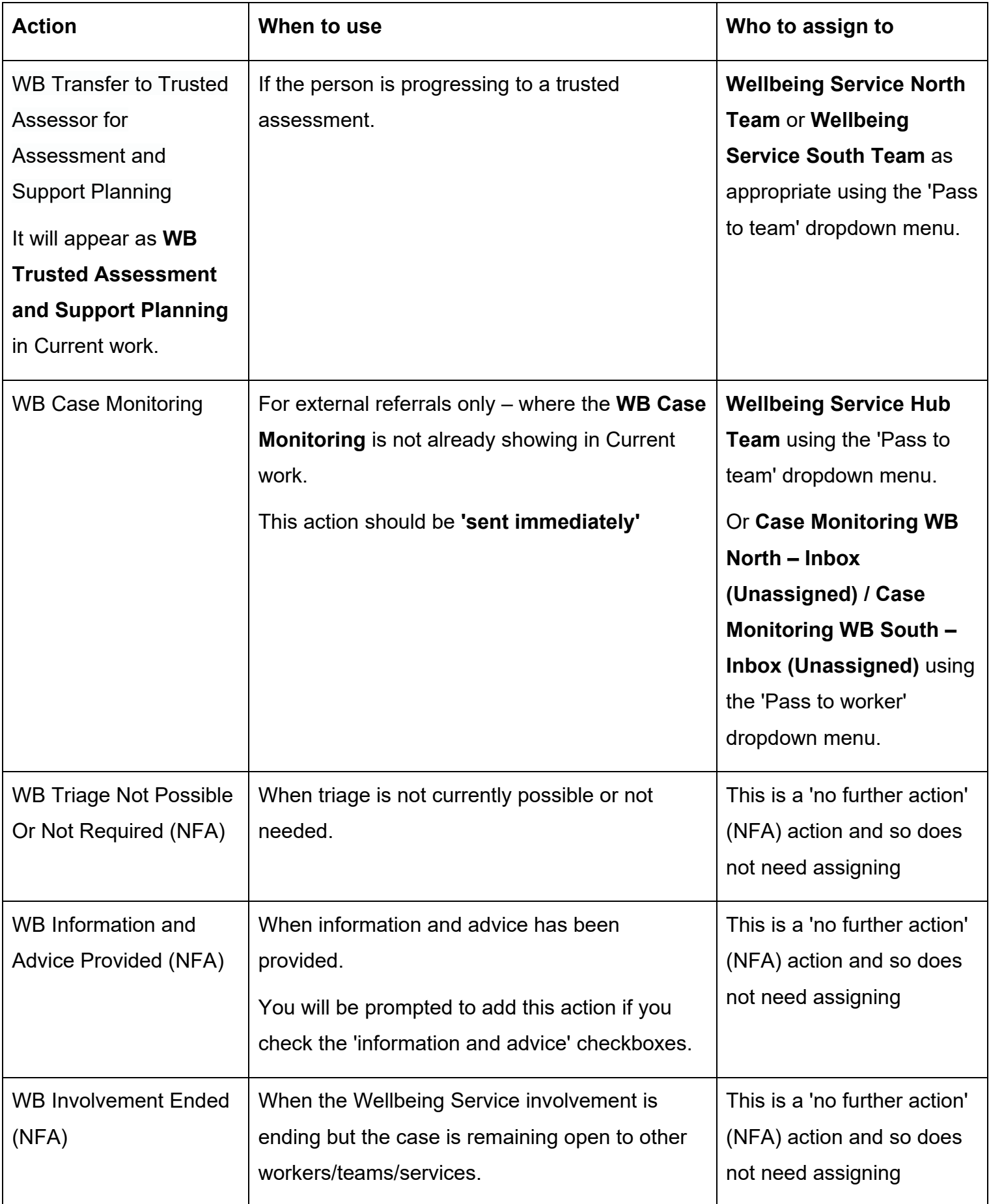

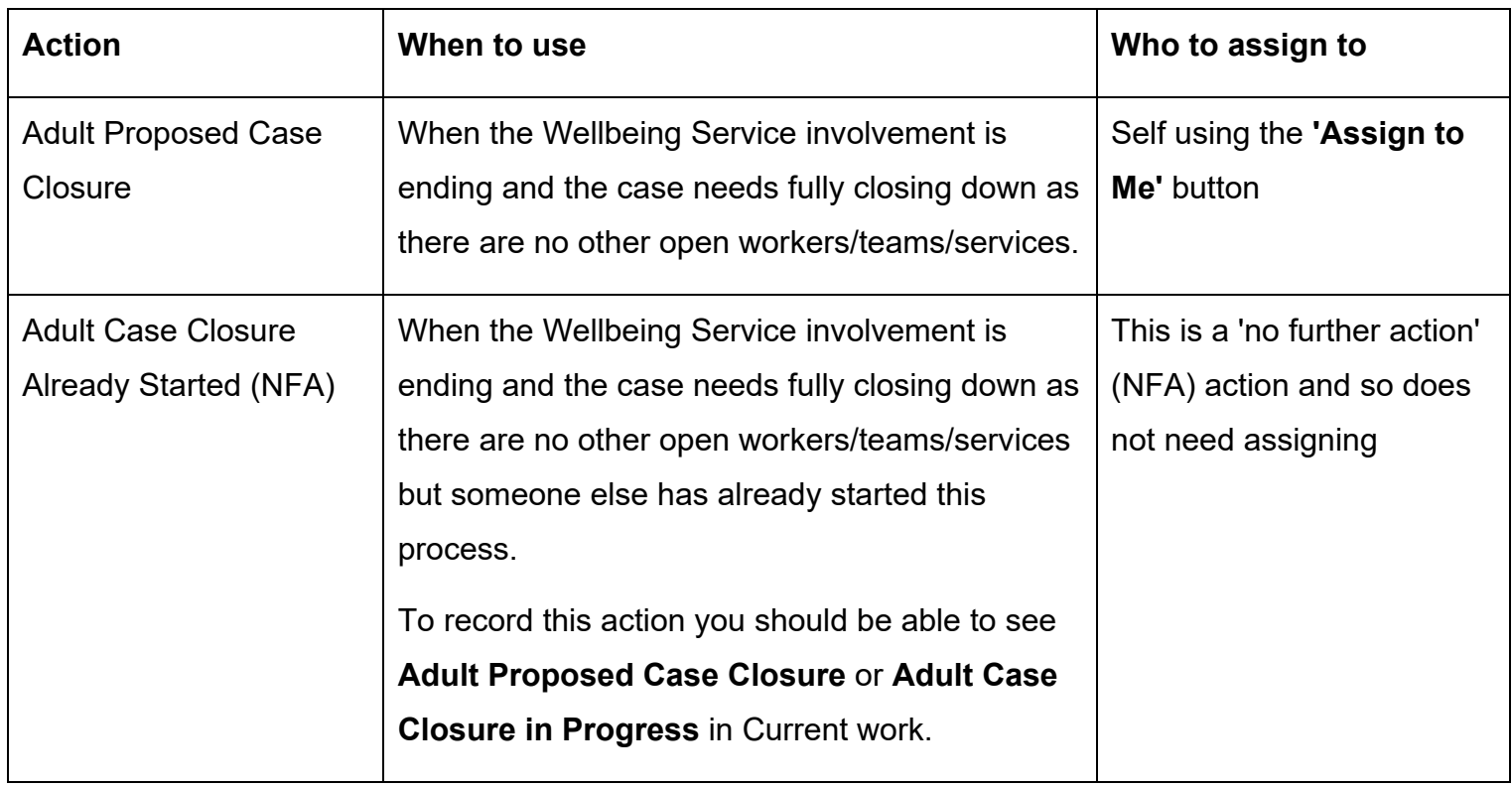

Remember before finishing the step you should consider the toolbar icons.

The following requests and notifications are available from the **Requests** icon **le**:

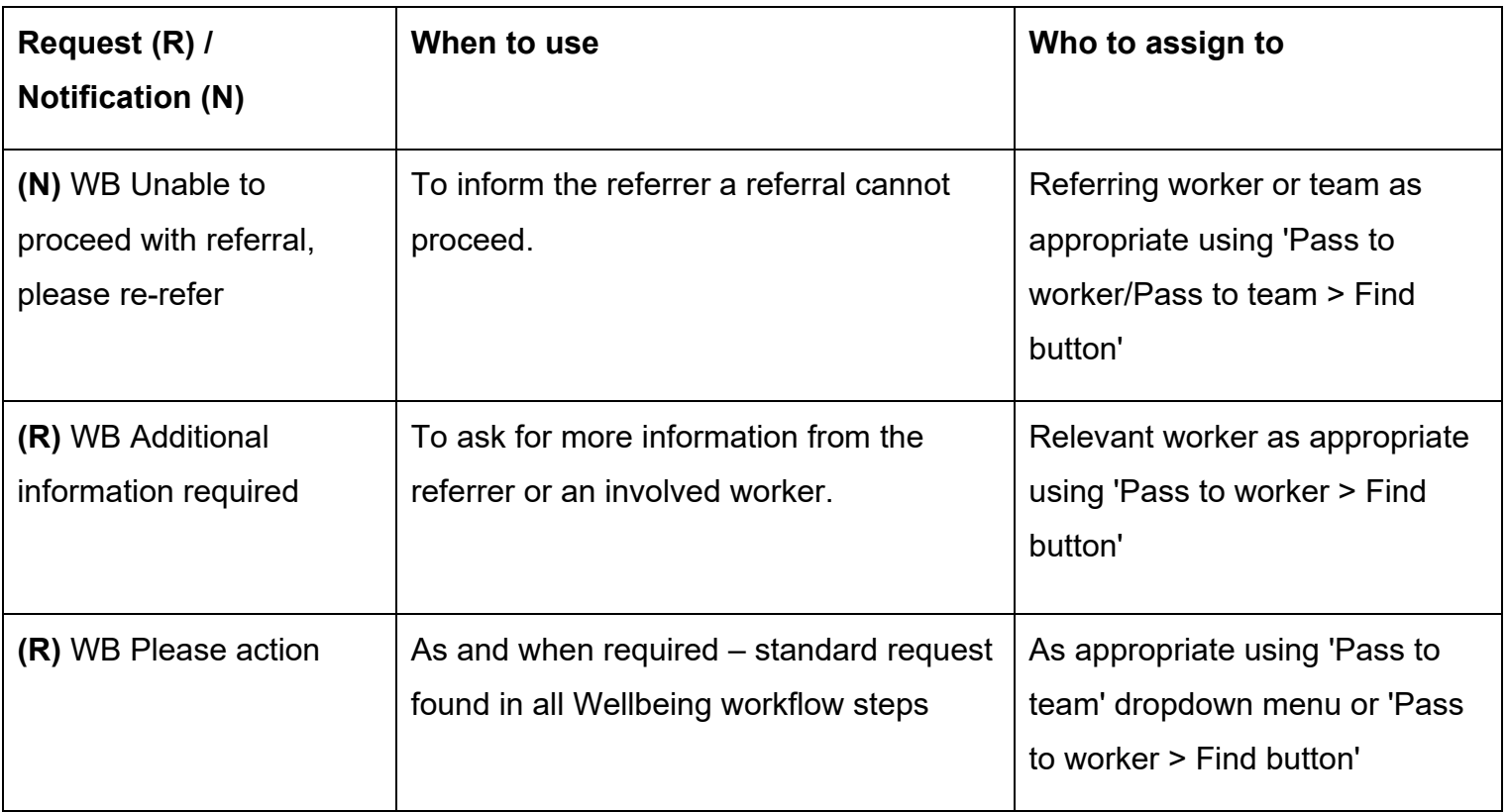

The step should be finished using the **Finish** icon **M** by the worker completing the step.

### **WB Case Monitoring**

I

To resume the **WB Case Monitoring** step, from within the person's record:

- Click the **Incoming work** icon within **Current work** on the **Person summary** screen
- Click **Start work** from the menu

The **WB Case Monitoring** will open in a separate window

The **WB Case Monitoring** step should remain **open** throughout a person's involvement with the Wellbeing Service.

It should be completed with relevant activity (telephone calls, emails, meetings etc) by each worker.

It can therefore be started by the Wellbeing Service Hub Team worker where needed and will be updated by the Trusted Assessor and/or Generic Support Officer by the Senior Officer later in the process if the case progresses.

I, I

#### **Section 1. Personal Details**

Remember - Fields with the **blue cog** are prepopulated. As per the guidance in [General tips](#page-1-0) 

 [for completing workflow steps,](#page-1-0) they are updated using the **Show subject summary** and

**Refresh current form <b>in** icons – you do not have to exit the workflow step to record this information.

#### **Section 2. Case Monitoring Activity**

Activity should be logged in section 2 using the **Add** button.

An Activity popup window will open and you will have to record the following:-

- Date/Time
- Activity and actions required

• Worker recording activity – default in with your name

If recording multiple lines of activity click the **Add** button – this will add the activity and refresh the screen so you can record the next line.

If recording just one line of activity or once all activity has been recorded, click the **Add and close**  button – this will close the popup window and display the activity table.

Once activity has been recorded the following icons are displayed:

**Edit** – to edit/amend a line of activity

 **Delete** – to delete/remove a line of activity

 **Move this row up** – to rearrange the order of the activity logged (only displays if more than one activity is recorded)

#### **Section 3. Completion Details**

 Wellbeing Service activity ending – this will be the Wellbeing Service Hub Team worker if the case At the bottom of this section there is a mandatory field **'Reason for Wellbeing involvement ending'.** This must only be recorded by the worker involved with the case at the point of the is not progressing beyond the Initial Risk Assessment.

#### **Section 4. Next actions**

The relevant next action must also be recorded at the end of Wellbeing Service activity.

The following next actions are available:

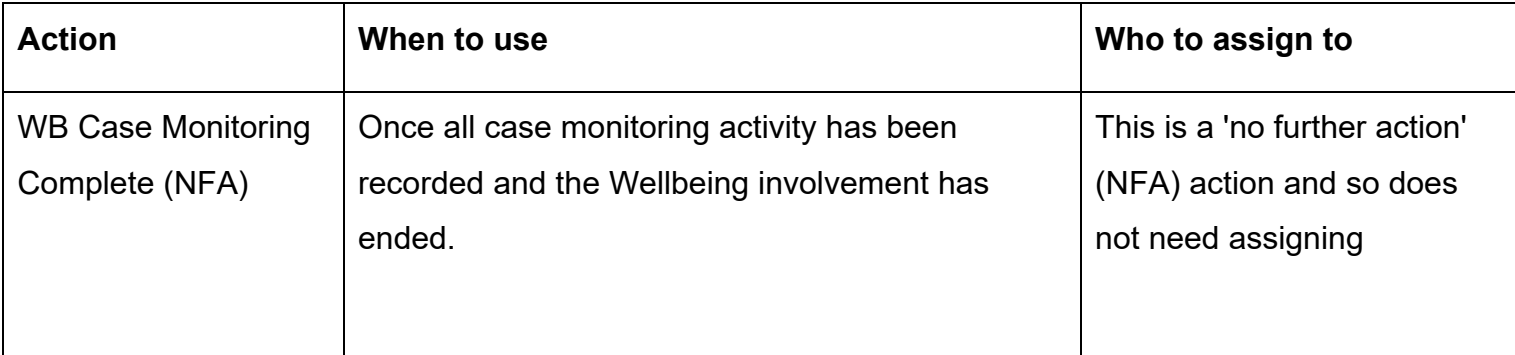

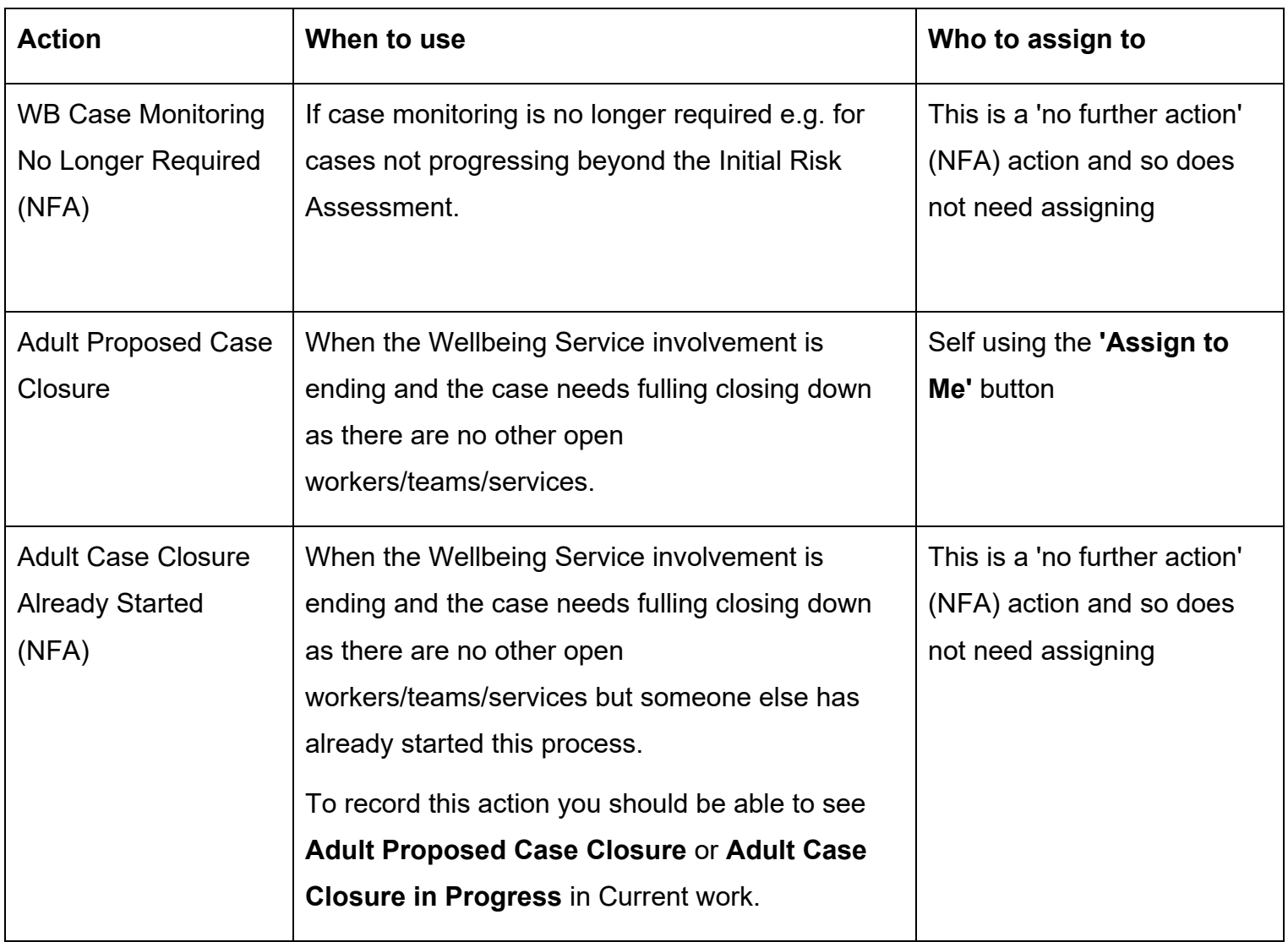

Remember before finishing the step you should consider the toolbar icons.

The following requests and notifications are available from the Requests icon  $\mathbf{E}$ :

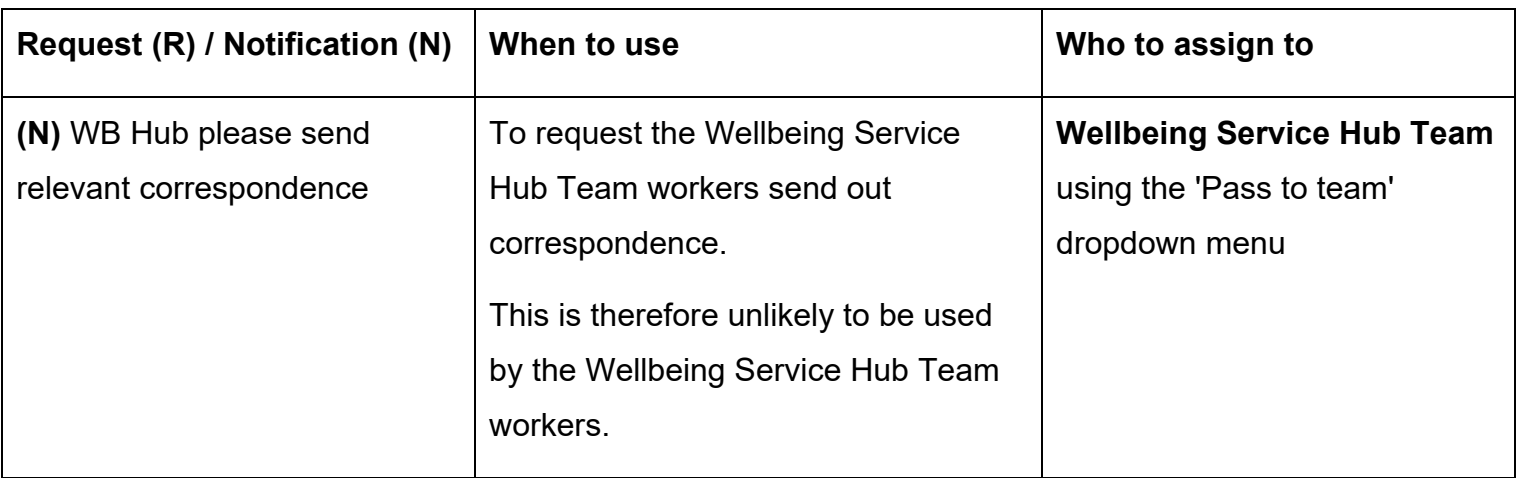

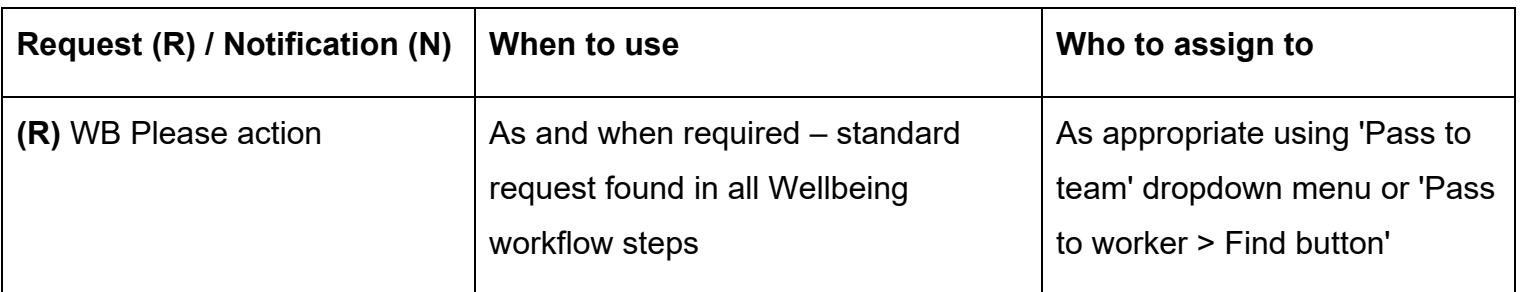

The step should be finished using the **Finish** icon **M** by the worker completing the step.

Remember the **WB Case Monitoring** step should remain **open** throughout a person's involvement with the Wellbeing Service.

 **WB Case Monitoring North / South – Inbox (Unassigned)** if the case is progressing to a trusted assessment. It should therefore not be finished, and instead, be reassigned to the relevant

 **To reassign the WB Case Monitoring to the WB Case Monitoring North / South – Inbox (Unassigned):** 

Either:

- In Full or Narrow workview access your **Incomplete work** folder
- Click the **Incomplete work** icon **in** to the left of the **WB Case Monitoring** this will look like a **yellow cog W** when you hover over it
- Click **Update assignment** from the mini menu
- Click the **Find** button for 'Pass for worker' type **WB Case** in the 'First Name' field, click the **Find** button and then select the correct inbox (North or South) from the list.
- Add a note in the **'Note'** box if needed
- • Click the **OK** button the WB Case Monitoring will then move from your Incomplete work folder to the inbox's Incomplete work folder

Or:

- screen click the **Incomplete work** icon next to the **WB Case Monitoring**  • In Closed or Narrow workview, from the **Current work** section on the **Person summary**
- Click **Update assignment** from the mini menu
- • Click the **Find** button for 'Pass for worker' type **WB Case** in the 'First Name' field, click the **Find** button and then select the correct inbox (North or South) from the list.
- Add a note in the **'Note'** box if needed
- • Click the **OK** button the WB Case Monitoring will then move from your Incomplete work folder to the inbox's Incomplete work folder

## **Update Organisational Relationships**

Once the Wellbeing Service Hub Team activity has ended the **Organisational relationship** must be ended.

- Click **Person details > Organisational relationships** in the extended sidebar menu
- Click the **Edit Pencil** icon by the **Wellbeing Service Hub Team**
- To = record relevant 'end' date
- End Reason = select relevant reason from dropdown menu
- Click the **Save** button

 If the case is **not progressing** to a Trusted Assessment click the **OK** button to return to the **relationships** until midnight of the end (To) date. Person summary screen – the team will remain in **Professional and organisational** 

If the case **is progressing** to a Trusted Assessment the relevant Team - **Wellbeing Service North** or **Wellbeing Service South** must be added with as 'Involved Team':

- Click the **Add** button
- Organisation = click the **Find** button
- Search for the **'Wellbeing Service North/South'** click the hyperlink to select and pull this through to the 'Organisation' field
- Relationship Type = select **'Involved Team'** from the dropdown menu
- From = defaults in but can be amended if needed
- Click the **Save** button, then click the **OK** button to return to Person summary screen.

The teams will display within **Professional and organisational relationships** (Wellbeing Service Hub Team will remain until midnight of the end (To) date)

## **Incoming Requests (Notification)**

 **correspondence** into the team's **'Incoming requests'** folder. The Wellbeing Service Hub Team will receive the notification **WB Hub please send relevant** 

This is used to request correspondence is sent out – the Trusted Assessor or Generic Support Officer should add a note to explain what should be sent when they send this notification.

Please refer to the **Acknowledging Notifications** user guide for details on how to deal with a notification.

## **Start Sidebar Menu**

The **Start > New…** sidebar menu shows the list of workflow steps available to Wellbeing workers, these are as follows:

- Adult Proposed Case Closure completed to initiate a full case closure. Please see **Full** [Case Closures section](#page-16-0)
- **WB Covid 19 Response**  used for Covid 19 referrals
- the Wellbeing Service Hub Team • **WB Wellbeing Screening** – completed to record Wellbeing referrals received directly into the Wellbeing Service Hub Team<br><br>Wellbeing Service Hub Team

**Workflows** icon  $\Box$  within the Workflow Map to see all case activity. **Important note:** A new workflow map is created each time a workflow step is started from the Start sidebar menu. When viewing the **Workflow Map** it is therefore important to click on the **View** 

For further guidance please refer to the **Workflow Map** user guide.

## **Referring to Safeguarding or Carers Services**

#### **Referring to Safeguarding**

If you identify any safeguarding issues, you should discuss these with your manager or safeguarding officer. If they are in agreement, telephone the Customer Service Centre (CSC) to raise a Safeguarding Concern.

Following a Safeguarding referral to CSC you would expect to see an **Adult Safeguarding Triage**  step in Current work on the Person summary screen.

#### **Referring to Carers Services**

If you identify the need to refer the person or their carer to Carers Services you should telephone the Customer Service Centre.

 work on the Person summary screen of the carer's record. Following a Carers referral to CSC you would expect see an **Adult Carer Triage** step in Current

## <span id="page-16-0"></span>**Full Case Closures**

Sometimes there will be the need to propose a full case closure i.e. the record needs to be closed because the person has died, left the area or does not have any social care needs and is not open to any other team or service.

 For **full case closures only** – the next action **Adult Proposed Case Closure** should be assigned to self for completion.

The **Adult Proposed Case Closure** step is also available from the **Start > New ...** sidebar menu if needed – it is not expected that you start a workflow step just to select the next action 'Adult Proposed Case Closure'.

 should then be assigned to the relevant Adult Admin Team (LCC Business Support Team) based From the **Adult Proposed Case Closure** step a next action of **Adult Case Closure in Progress**  on where the person lives.

> If the person has died or left the area and was previously in receipt of a direct payment service (you can find this information within **Care packages provided** on the Person summary screen), you will need to send the **'Adult Please review information and authorise'** request to the relevant LCC Adult Care (Area) Team.

> The Adult Care Team will then complete the Direct Payments Suspension and Termination checklist section, review the case and finish the Proposed Case Closure step

 Please refer to the **Case Closures – Full, Team and Involvement** user guide for full guidance.